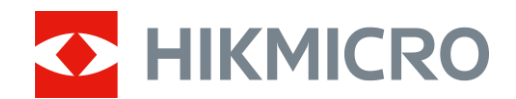

# Mira Térmica

# Série STELLAR 2.0

Manual do utilizador V5.5.86 202401

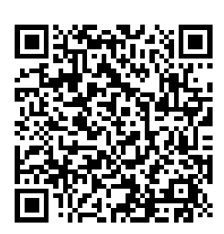

Contacte-nos

# ÍNDICE

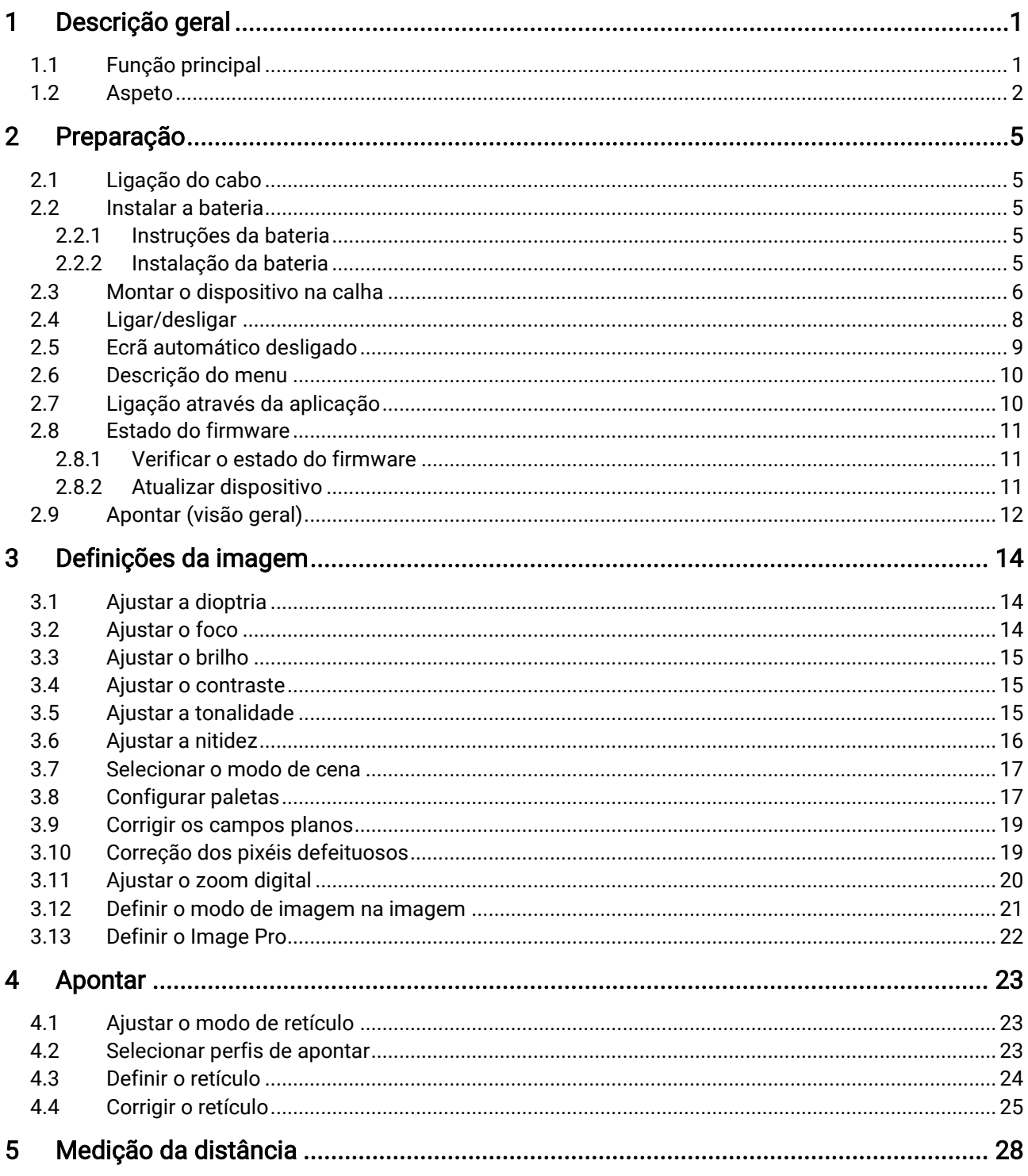

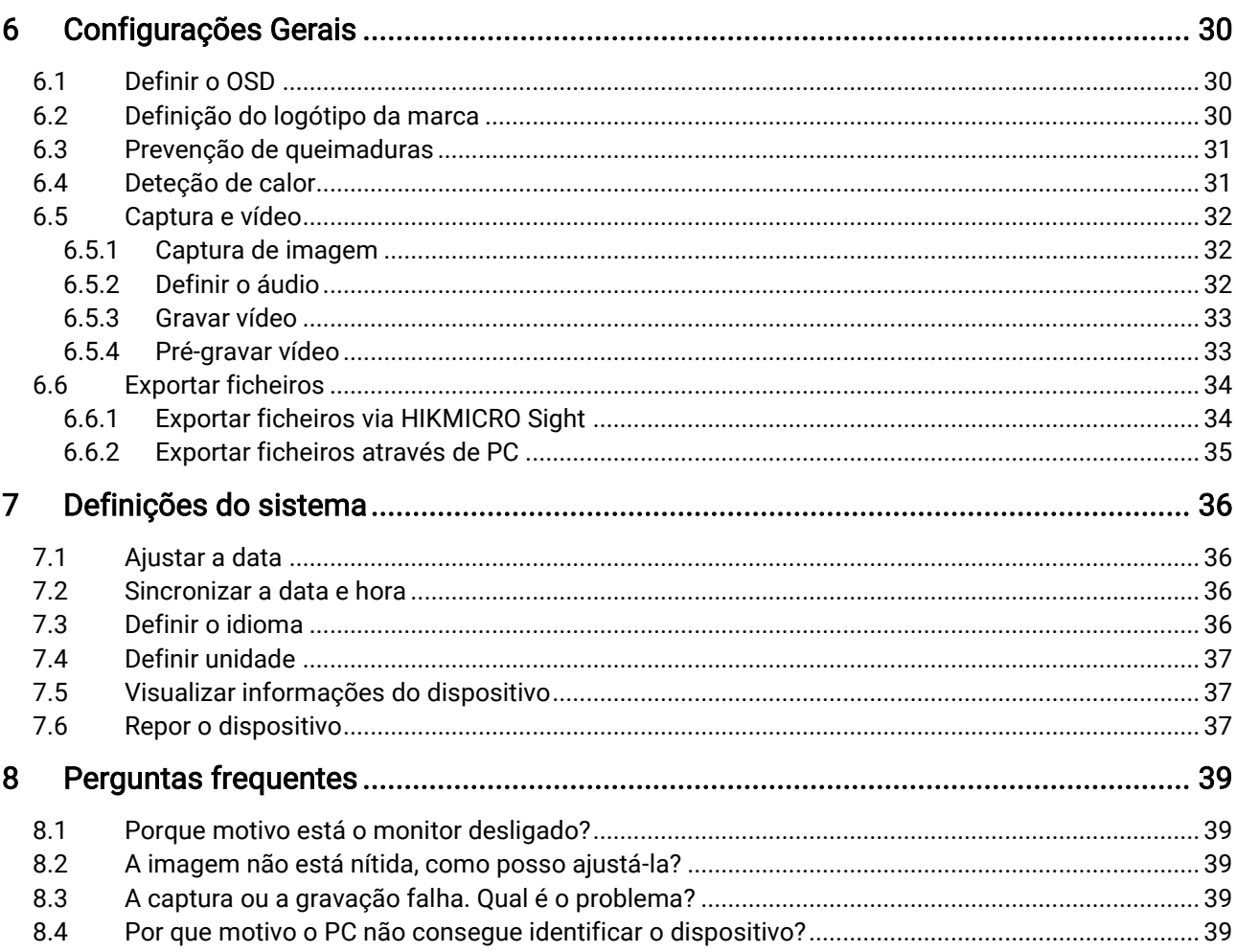

# <span id="page-3-0"></span>1 Descrição geral

A mira térmica HIKMICRO STELLAR 2.0 inclui um detetor térmico de 12 μm com elevada sensibilidade, o qual garante um reconhecimento perfeito dos detalhes, mesmo em condições meteorológicas mais difíceis. O design tradicional do tubo de 30 mm satisfaz as necessidades de caçadores profissionais que valorizam as tradições e procuram uma superioridade tecnológica. Com um período de funcionamento alargado, a mira é utilizada essencialmente em cenários de caça no campo e na floresta, de exploração e de busca e salvamento.

## <span id="page-3-1"></span>1.1 Função principal

- Apontar: o retículo ajuda o utilizador a apontar ao alvo de forma rápida e precisa. Consulte [Apontar](#page-25-0).
- Desativação automática do ecrã: A função de desativação automática do ecrã permite que o dispositivo entre no modo de espera/ativação através de mudanças de ângulo. A função escurece o ecrã para poupar energia e aumentar a autonomia da bateria.
- Vídeo ativado por recuo com áudio: o dispositivo consegue iniciar automaticamente a gravação antes da ativação de recuo e terminar a gravação após a ativação de recuo.
- Ligação através da aplicação: O dispositivo consegue tirar instantâneos, gravar vídeos e, se o ligar ao seu telemóvel por intermédio de um hotspot, configurar parâmetros através da aplicação HIKMICRO Sight.
- Correção da imagem: O dispositivo suporta DPC (Defective Pixel Correction - Correção de pixéis defeituosos) e FFC (Flat Field Correction - Corrigir os campos planos), os quais permitem otimizar a qualidade da imagem.

## <span id="page-4-0"></span>1.2 Aspeto

#### $\mathbf{i}$ Nota

- O aspeto pode variar consoante os modelos. Tenha o produto real como referência.
- As imagens deste manual são apenas para fins ilustrativos. O produto real pode ser diferente.

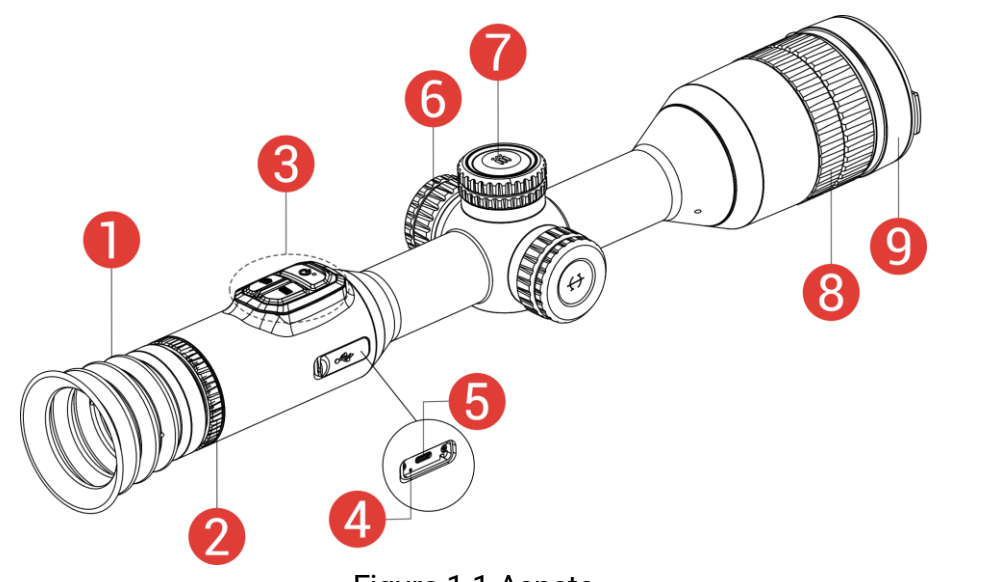

Figura 1-1 Aspeto

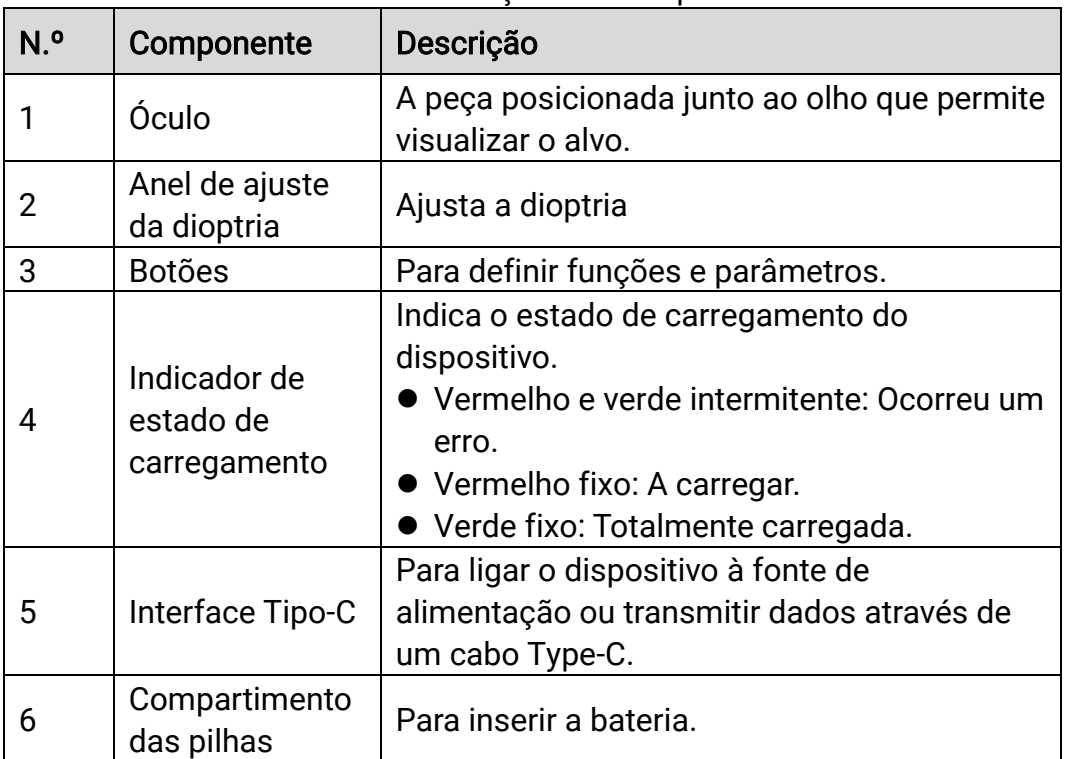

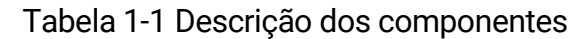

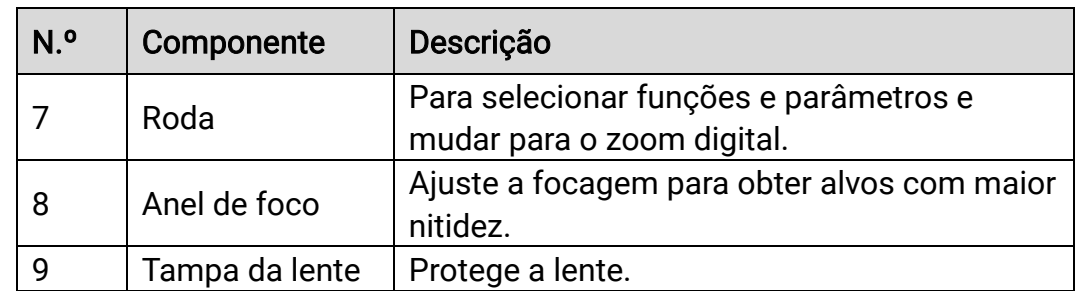

## Descrição do botão

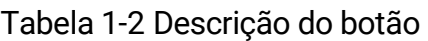

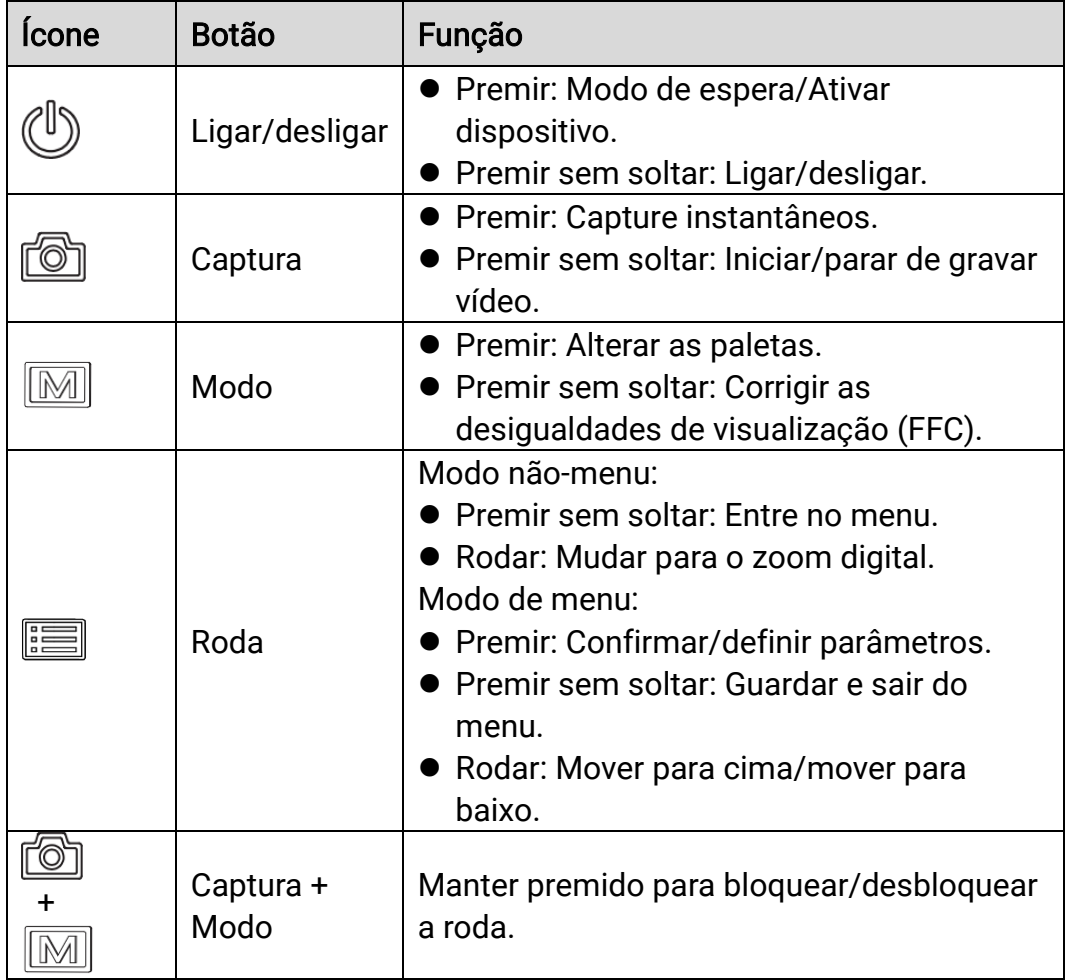

#### $\widetilde{\mathbf{E}}$ Nota

- O indicador de corrente permanece vermelho fixo quando o dispositivo está ligado.
- Quando a função de desligamento automático do ecrã estiver activada, se você pressionar  $\bigcup_{n=1}^{\infty}$  para entrar no modo de espera, também poderá

inclinar ou girar o dispositivo para activá-lo. Consulte Ecrã automático [desligado](#page-11-0) para uma operação detalhada.

 $\bullet$  Quando a roda estiver bloqueada/desbloqueada, o ícone  $\oplus$  /  $\oplus$  será apresentado.

# <span id="page-7-0"></span>2 Preparação

## <span id="page-7-1"></span>2.1 Ligação do cabo

Ligue o dispositivo e o transformador com um cabo Type-C para que o dispositivo possa ser ligado. Ou então ligue o dispositivo ao PC, de modo a poder exportar ficheiros.

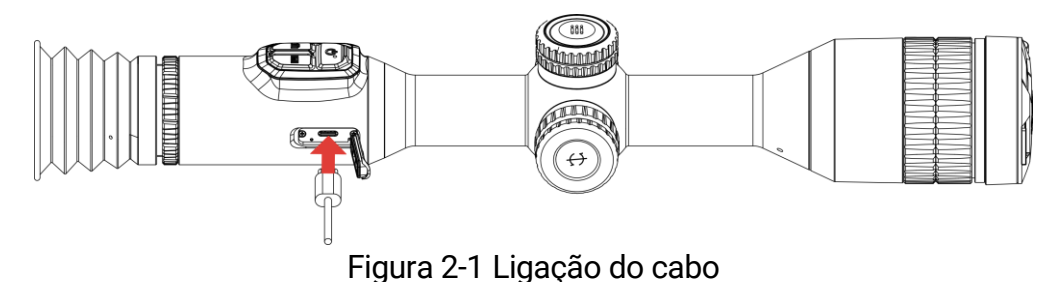

#### $\mathbf{i}$ **Nota**

Carregue o dispositivo durante mais de 6 horas antes da primeira utilização.

## <span id="page-7-2"></span>2.2 Instalar a bateria

## <span id="page-7-3"></span>2.2.1 Instruções da bateria

- Retire a bateria externa caso não utilize o dispositivo por um longo período de tempo.
- O tipo de bateria recarregável externa é 18650 e o tamanho da bateria deve ser de 19 mm × 70 mm. A tensão nominal é de 3,635 V e a capacidade da bateria é de 3200 mAh.
- A bateria integrada é uma bateria de lítio recarregável e a sua dimensão deve ser de 23 mm × 67 mm. A tensão nominal é de 3,635 V e a capacidade da bateria é de 3350 mAh.

## <span id="page-7-4"></span>2.2.2 Instalação da bateria

Insira a bateria no respetivo compartimento.

## Passos

Gire a tampa da bateria no sentido contrário ao dos ponteiros do relógio para a soltar.

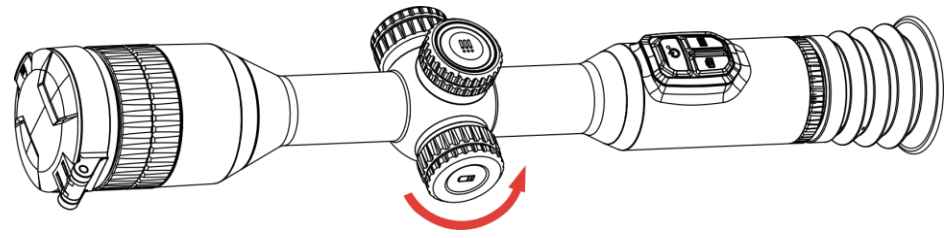

Figura 2-2 Desapertar a tampa

2. Insira a pilha no respetivo compartimento com o pólo positivo para dentro.

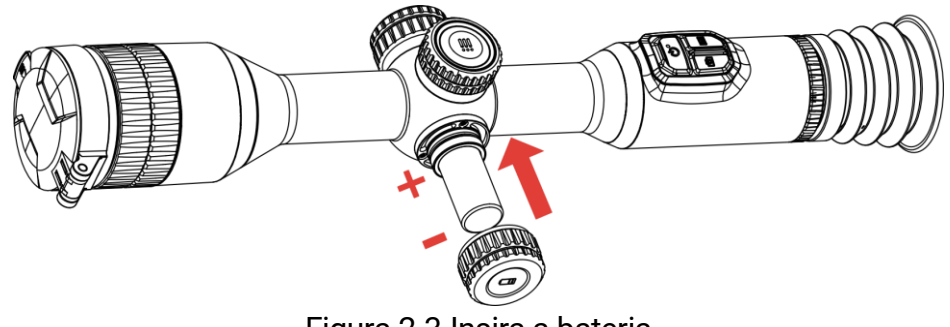

Figura 2-3 Insira a bateria

Gire a tampa da bateria no sentido dos ponteiros do relógio para a apertar.

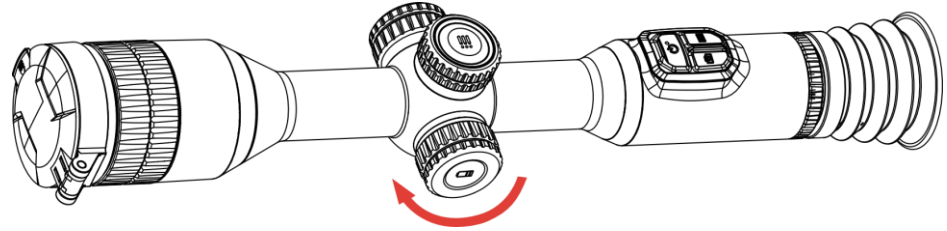

Figura 2-4 Apertar a tampa

## <span id="page-8-0"></span>2.3 Montar o dispositivo na calha

### Passos

1. Desaperte o aro superior com uma chave Allen.

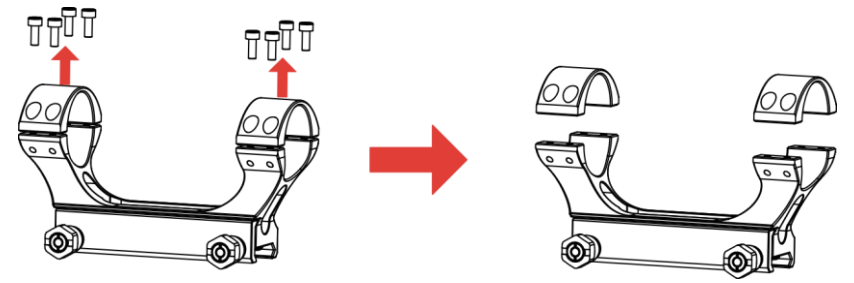

Figura 2-5 Desapertar o aro superior

Coloque o dispositivo na secção inferior do aro e alinhe os orifícios superiores com os orifícios inferiores.

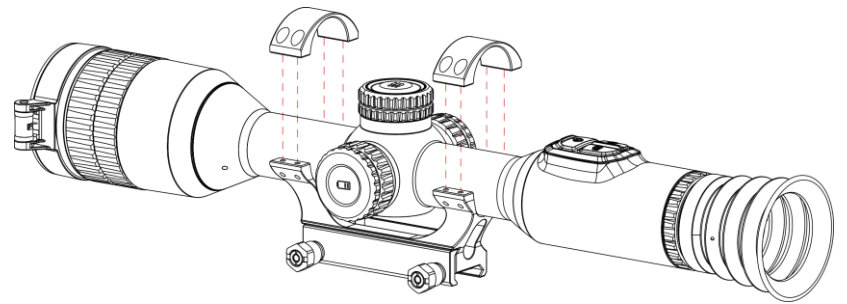

Figura 2-6 Instalar o dispositivo no aro

3. Insira e aperte os parafusos.

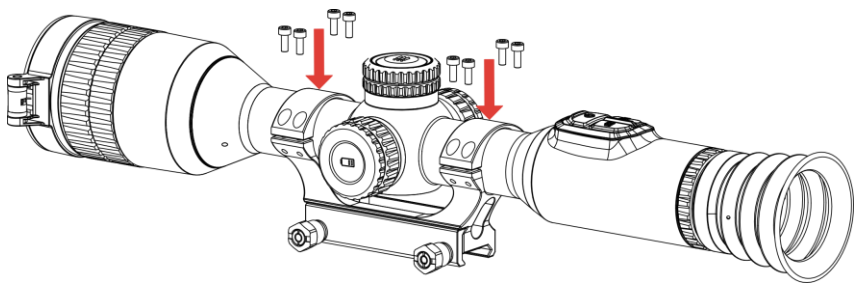

Figura 2-7 Apertar os parafusos

Desaperte os parafusos da secção inferior do aro.

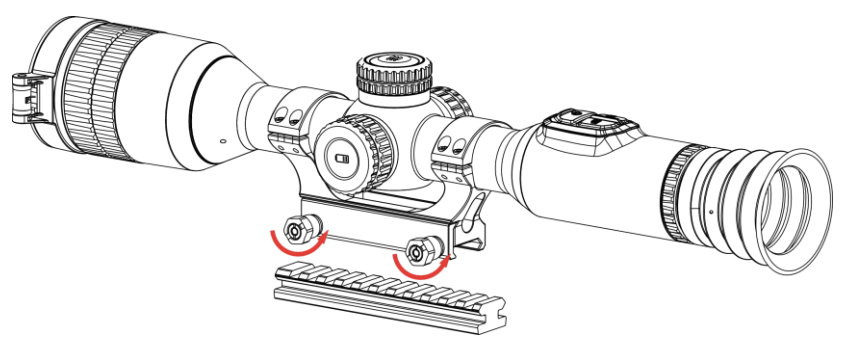

Figura 2-8 Desapertar os parafusos

Fixe a secção inferior do aro na calha e aperte os parafusos do aro. Certifique-se de que o dispositivo permanece nivelado.

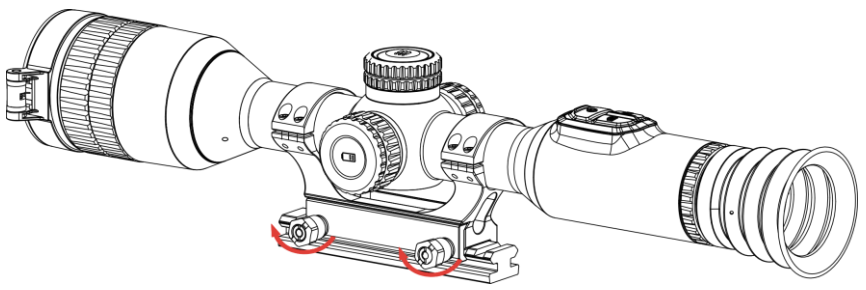

Figura 2-9 Apertar os parafusos

#### $|\mathbf{i}|$ Nota

- O aro pode variar consoante os modelos. Consulte o produto real.
- O aro tem de ser comprado em separado.
- Utilize um pano sem fiapos para limpar a base do dispositivo e a calha.

## <span id="page-10-0"></span>2.4 Ligar/desligar

## Ligar

Quando o dispositivo estiver ligado com o cabo ou tiver carga suficiente de bateria, mantenha  $\circlearrowright$  premido para ligar o dispositivo.

## Desligar

Com o dispositivo ligado, mantenha  $\heartsuit$  premido para o desligar.

```
\mathbf{E}Nota
```
- Quando desligar o dispositivo, aparecerá a contagem decrescente para o encerramento. Pode premir qualquer tecla para interromper a contagem decrescente e cancelar o encerramento.
- O encerramento automático por bateria fraca não pode ser cancelado.

## Encerramento automático

Pode definir a hora de desconexão automática do dispositivo.

- Mantenha a roda premida para visualizar o menu.
- 2. Aceda a  $\frac{\Box \Diamond}{\Box \Box}$  Definições avançadas.
- 3. Desloque a roda para selecionar  $\bigcup$  e prima a roda para aceder à interface de configuração.
- Desloque a roda para selecionar o período de tempo até ao encerramento automático e prima a roda para confirmar.
- 5. Prima a roda sem soltar para guardar e sair.

#### $\mathbf{i}$ Nota

- Consulte o ícone da bateria para ver o estado da bateria.  $\square$  significa que a bateria está totalmente carregada,  $\Box$  significa que a bateria está fraca, e  $\Box$  significa que o carregamento da bateria está anómalo.
- Carregue a bateria quando aparecer a indicação de bateria fraca.
- A desativação automática só tem efeito quando o dispositivo entra no modo de espera e não está ligado à aplicação HIKMICRO Sight em simultâneo.
- A contagem decrescente para a desativação automática reinicia quando o dispositivo sai do modo de espera ou quando o dispositivo é reiniciado.

## <span id="page-11-0"></span>2.5 Ecrã automático desligado

A função de desligamento automático do ecrã escurece o ecrã para economizar energia e aumentar o tempo da bateria.

### Passos

Ativar desligamento automático do ecrã.

- 1) Mantenha a roda premida para visualizar o menu.
- 2) Aceda a  $\frac{\Box \Diamond}{\Box \Diamond}$  Definições avançadas e desloque a roda para selecionar  $\mathbb{Z}^2$ .
- 3) Prima a roda para ativar a desativação automática do ecrã.
- 4) Prima a roda sem soltar para guardar as definições e sair.
- 2. Você pode executar um dos seguintes métodos para entrar no modo de espera quando o visor estiver ligado:
	- Incline o dispositivo para baixo mais de 70°.
	- Rode o dispositivo na horizontal mais de 30°.
	- Mantenha o dispositivo imóvel e não o mova por 5 minutos.
- Você pode executar um dos seguintes métodos para ativar o dispositivo quando o ecrã estiver desligado:
	- Incline o dispositivo para baixo de 0° a 70° ou para cima.
	- Rode o dispositivo na horizontal de 0° a 30°.
	- **•** Pressione  $\cup$  para reactivar o dispositivo.

## <span id="page-12-0"></span>2.6 Descrição do menu

Na interface de visualização em direto, mantenha a roda premida para apresentar o menu.

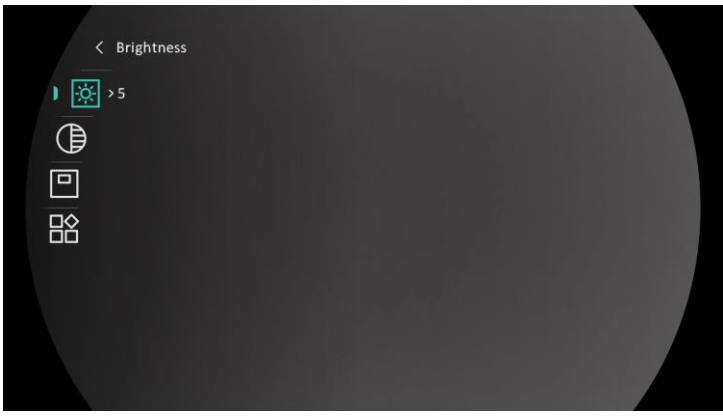

Figura 2-10 Menu do dispositivo

## <span id="page-12-1"></span>2.7 Ligação através da aplicação

Ligue o dispositivo à aplicação HIKMICRO Sight via hotspot e, em seguida, poderá capturar imagem, gravar vídeo ou configurar parâmetros no seu telefone.

## Passos

Pesquise HIKMICRO Sight na App Store (sistema iOS) ou no Google Play™ (sistema Android) para a transferir, ou faça a leitura do código QR para transferir e instalar a aplicação.

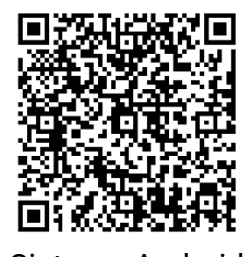

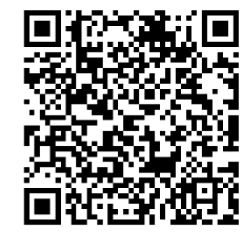

Sistema Android Sistema iOS

- Mantenha a roda premida para visualizar o menu.
- 3. Aceda a  $\frac{12}{10}$  Definições avançadas e desloque a roda para selecionar  $@$  .
- Prima a roda para entrar na interface de ajuste.
- 5. Desloque a roda para selecionar o Hotspot. A função de hotspot é ativada.
- Ligue a WLAN do seu telefone e estabeleça a ligação ao hotspot.
	- Nome do hotspot: HIKMICRO\_N.º de série
	- Palavra-passe do hotspot: N.º de série
- Abra a aplicação e ligue o seu telefone ao dispositivo. Pode visualizar a interface do dispositivo no seu telefone.

#### $\mathbf{u}$ Nota

- O dispositivo não poderá conectar-se à aplicação se você inserir a senha errada várias vezes. Consulte [Repor o dispositivo](#page-39-2) para repor o dispositivo e volte a ligar a aplicação.
- É necessário ativar o dispositivo antes da primeira utilização.

## <span id="page-13-0"></span>2.8 Estado do firmware

## <span id="page-13-1"></span>2.8.1 Verificar o estado do firmware

### Passos

- Abra a HIKMICRO Sight e ligue o seu dispositivo à aplicação.
- Verifique se existe um aviso de atualização na interface de gerenciamento do dispositivo. Se não houver um prompt de atualização, o firmware está na versão mais recente. Caso contrário, a versão de firmware não é a mais recente.

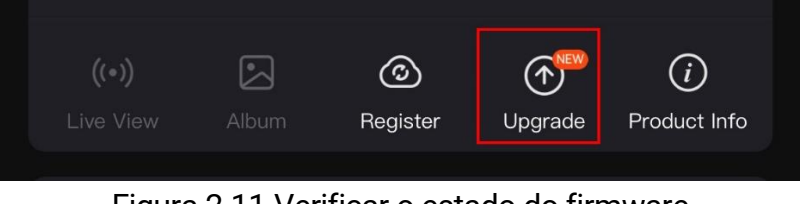

Figura 2-11 Verificar o estado do firmware

(Opcional) Se a versão de firmware não for a mais recente, atualize o dispositivo. Consulte [Atualizar dispositivo.](#page-13-2)

## <span id="page-13-2"></span>2.8.2 Atualizar dispositivo

## Atualizar o dispositivo através da HIKMICRO Sight

### Passos

Abra a aplicação HIKMICRO Sight e ligue o seu dispositivo à aplicação.

- 2. Toque no prompt de atualização para aceder a interface de atualização do firmware.
- 3. Toque em Atualizar para iniciar a atualização.

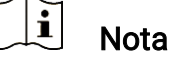

O procedimento de atualização pode variar devido a atualizações da aplicação. Utilize a versão real da aplicação como referência.

## Atualizar o dispositivo através do PC

### Antes de começar

Primeiro obtenha o pacote de atualização.

### Passos

- Ligue o dispositivo ao seu PC com o cabo.
- Abra o disco detetado, copie o ficheiro de atualização e cole-o no diretório-raiz do dispositivo.
- Desligue o dispositivo do seu PC.
- Reinicie o dispositivo para iniciar a atualização de forma automática. O processo de atualização será apresentado na interface principal.

## Advertência

Durante a transferência do pacote de atualização, certifique-se de que o dispositivo está ligado ao PC. Caso contrário, poderá provocar uma falha de atualização desnecessária, danos no firmware, etc.

## <span id="page-14-0"></span>2.9 Apontar (visão geral)

Pode ativar o retículo para ver a posição do alvo. Funções tais como Fixar e Zoom ajudam a ajustar o retículo com maior precisão. Consulte [Apontar](#page-25-0) para obter instruções detalhadas.

## Manual do utilizador da Mira térmica

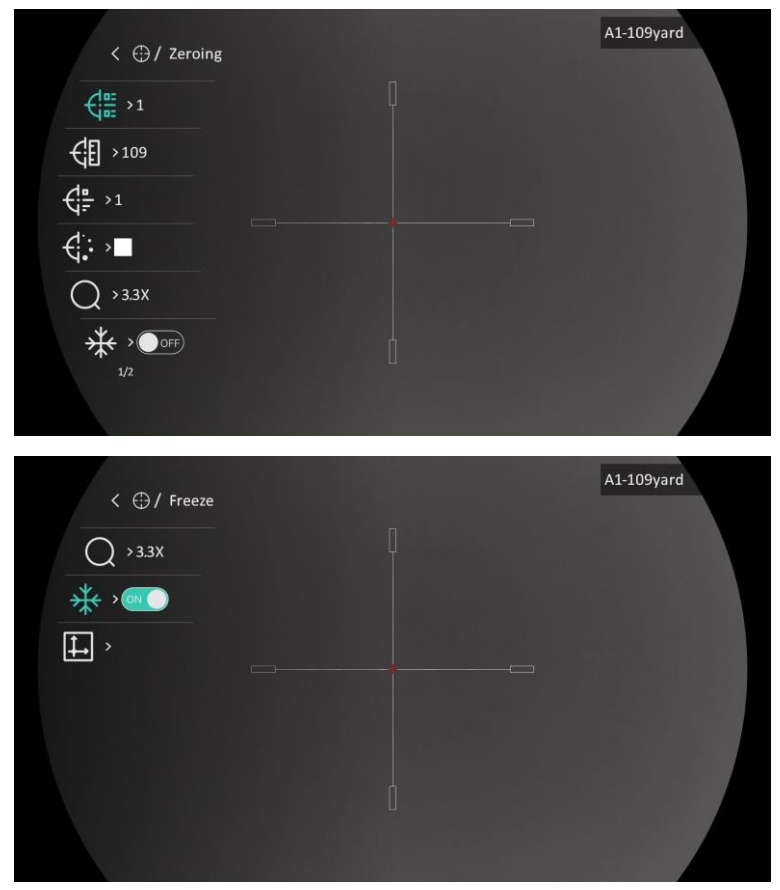

Figura 2-12 Apontar

# <span id="page-16-0"></span>3 Definições da imagem

## <span id="page-16-1"></span>3.1 Ajustar a dioptria

## Passos

- Ligue o dispositivo.
- Abra a tampa da lente.
- Pegue no dispositivo e certifique-se de que o ocular abrange todo o olho.
- Utilize o anel de ajuste da dioptria até as informações ou a imagem do OSD ficarem nítidos.

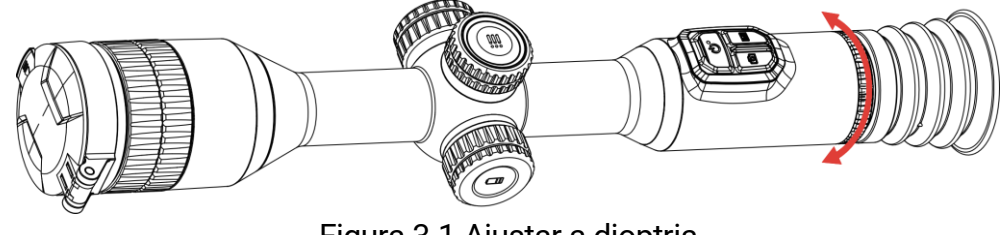

Figura 3-1 Ajustar a dioptria

#### $\mathbf{i}$ **Nota**

Ao ajustar a dioptria, NÃO toque na superfície da lente para não a manchar.

## <span id="page-16-2"></span>3.2 Ajustar o foco

- 1. Ligue o dispositivo.
- 2. Pegue no dispositivo e certifique-se de que o ocular abrange todo o olho.
- 3. Ajuste o anel de foco até a imagem ficar nítida.

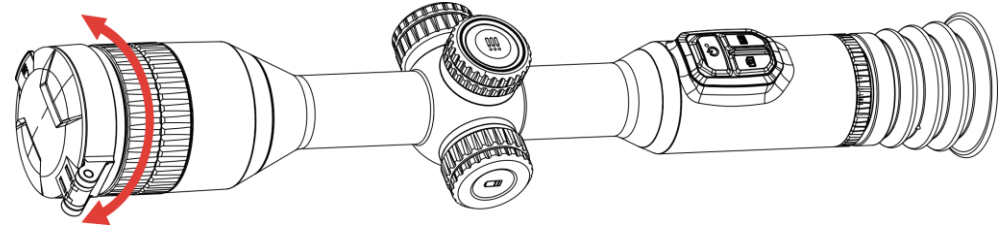

Figura 3-2 Ajustar o foco

#### $\mathbf{i}$ Nota

Durante a focagem, evite tocar na superfície da lente para não a manchar.

## <span id="page-17-0"></span>3.3 Ajustar o brilho

Pode ajustar o brilho do ecrã no menu.

### Passos

- Mantenha a roda premida para visualizar o menu.
- 2. Desloque a roda para selecionar  $\overline{Q}$  e prima a roda para confirmar.
- Desloque a roda para ajustar a luminosidade do ecrã.
- 4. Prima a roda sem soltar para guardar as definições e sair.

## <span id="page-17-1"></span>3.4 Ajustar o contraste

## Passos

- Mantenha a roda premida para visualizar o menu.
- 2. Desloque a roda para selecionar  $\bigoplus$  e prima a roda para confirmar.
- Desloque a roda para ajustar o contraste.
- Prima a roda sem soltar para guardar as definições e sair.

## <span id="page-17-2"></span>3.5 Ajustar a tonalidade

- Mantenha a roda premida para visualizar o menu.
- 2. Aceda a  $\frac{\Box \Diamond}{\Box \Diamond}$  Definições avançadas, desloque a roda para selecionar  $\bigoplus$  e prima a roda para confirmar.
- 3. Desloque a roda para selecionar um tom. É possível selecionar Quente e Frio.
- Mantenha premida a roda para guardar e sair.

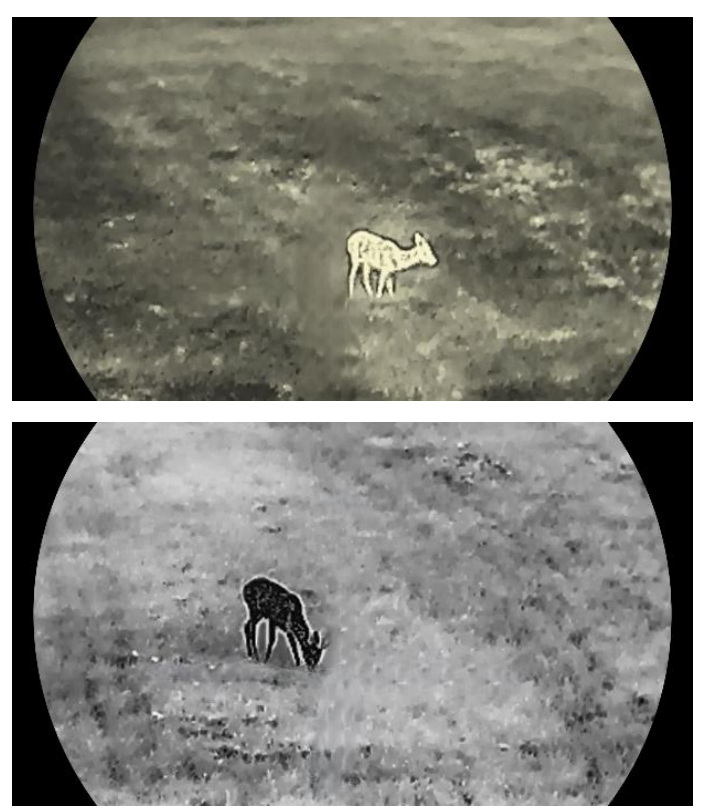

Figura 3-3 Ajustar a tonalidade

## <span id="page-18-0"></span>3.6 Ajustar a nitidez

### Passos

- Mantenha a roda premida para visualizar o menu.
- 2. Aceda a  $\frac{18}{10}$  Definições avançadas, desloque a roda para selecionar

 $\triangle$  e prima a roda para confirmar.

- Desloque a roda para ajustar a nitidez.
- Prima a roda sem soltar para guardar as definições e sair.

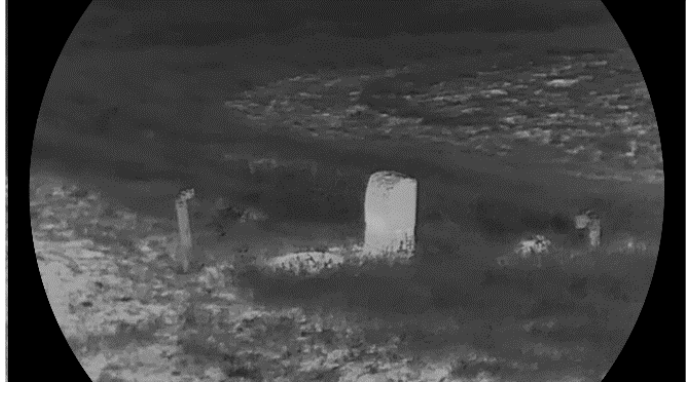

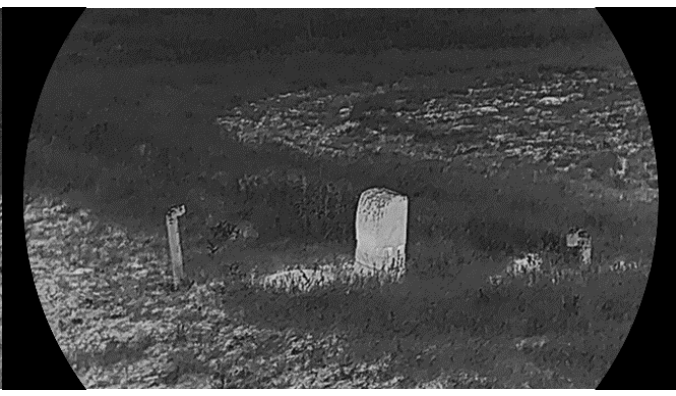

Figura 3-4 Comparação da nitidez

## <span id="page-19-0"></span>3.7 Selecionar o modo de cena

É possível selecionar a cena adequada de acordo com a utilização real da cena para melhorar o efeito da visualização.

### Passos

Mantenha a roda premida para visualizar o menu.

2. Aceda a  $\frac{\Box \Diamond}{\Box \Diamond}$  Definições avançadas, desloque a roda para selecionar

 $\Sigma$  e prima a roda para confirmar.

- Desloque a roda para alternar a cena.
	- Reconhecimento: o modo de reconhecimento é recomendado numa cena normal.
	- Selva: o modo de selva é recomendado num ambiente de caça.

4. Prima a roda sem soltar para guardar as definições e sair.

## <span id="page-19-1"></span>3.8 Configurar paletas

É possível selecionar diferentes paletas para apresentar a mesma cena com diferentes efeitos. Prima M na interface de visualização em direto para mudar de paleta.

### Branco quente

Na vista, a parte quente apresenta uma coloração mais clara. Quanto mais alta for a temperatura, mais clara será a cor.

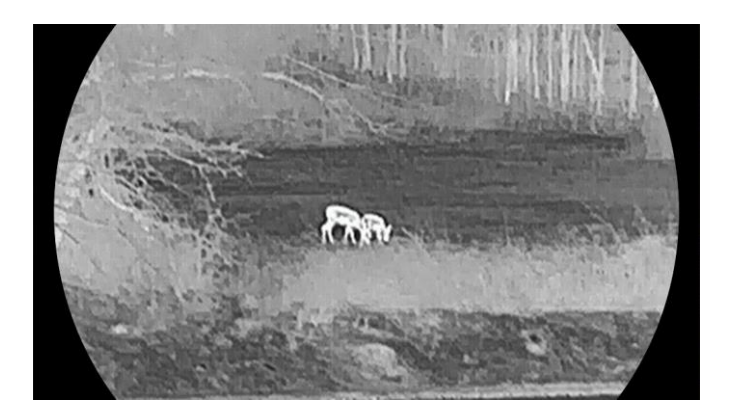

## Preto quente

Na vista, a parte quente apresenta uma coloração mais escura. Quanto mais alta for a temperatura, mais escura será a cor.

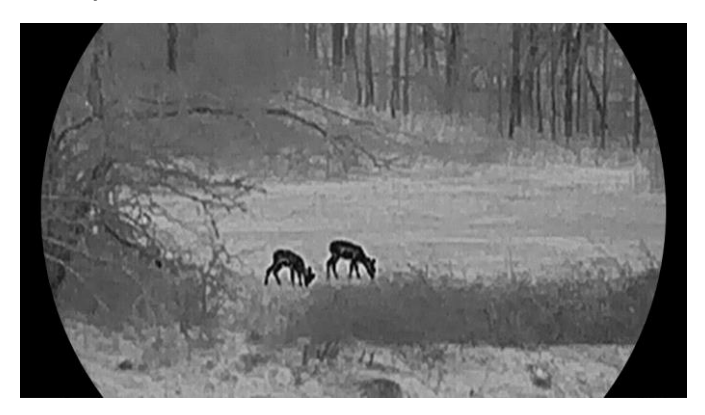

### Vermelho quente

Na vista, a parte quente apresenta uma coloração avermelhada. Quanto mais alta for a temperatura, mais vermelha será a cor.

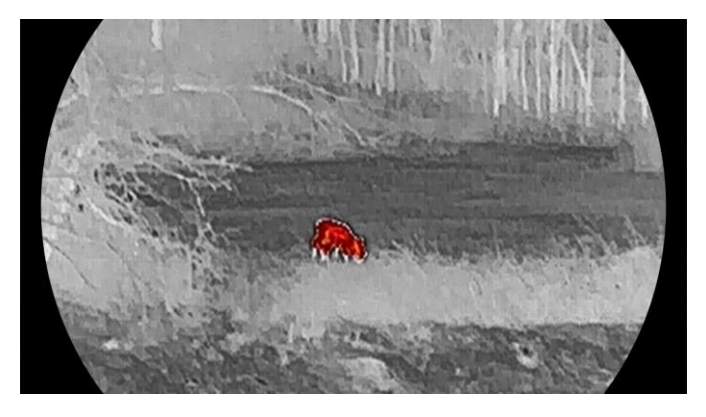

### Fusão

Da temperatura elevada para a temperatura baixa, a imagem apresenta uma coloração branca, amarela, vermelha, rosa e púrpura.

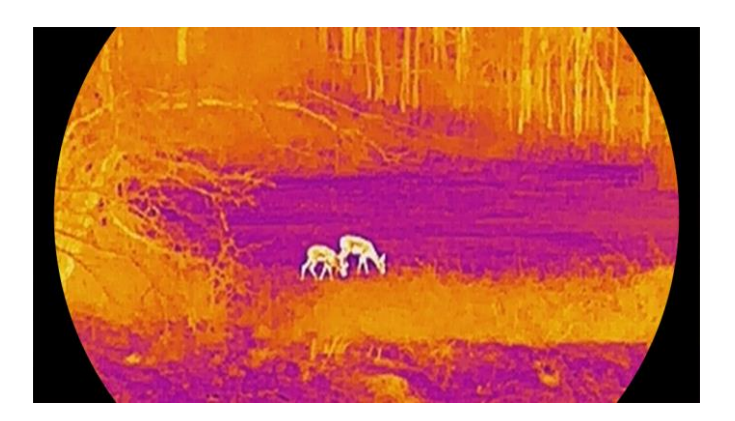

## <span id="page-21-0"></span>3.9 Corrigir os campos planos

Esta função permite corrigir as desigualdades na visualização.

### Passos

- Mantenha a roda premida para visualizar o menu.
- 2. Aceda a  $\frac{\Box \Diamond}{\Box \Box}$  Definições avançadas e desloque a roda para selecionar

Calibração de imagem. E prima a roda para confirmar.

- Desloque a roda para mudar os modos de calibração de imagem e prima a roda para confirmar.
	- FFC automático: Ao ligar a câmara, o dispositivo calibra automaticamente a imagem de acordo com o agendamento definido.
	- **FFC manual:** Na interface de visualização em direto, mantenha M premido para acionar a calibração.
	- **Externo:** Coloque a tampa da lente e, em seguida, mantenha  $\boxed{M}$ premido para acionar a calibração na interface de visualização em direto.
- Prima a roda sem soltar para guardar as definições e sair.

#### $\mathbf{i}$ **Nota**

A contagem decrescente começará antes de o dispositivo executar a FFC automaticamente.

## <span id="page-21-1"></span>3.10 Correção dos pixéis defeituosos

O dispositivo consegue corrigir os píxeis defeituosos presentes no ecrã.

- Mantenha a roda premida para visualizar o menu.
- 2. Aceda a  $\frac{\Box \Diamond}{\Box \Box \Diamond}$  Definições avançadas, desloque a roda para selecionar

 $\frac{1}{2}$  DPC e prima a roda para confirmar.

3. Prima a roda para selecionar o eixo  $X$  ou  $Y$ . Em seguida, desloque a roda para definir as coordenadas até o cursor alcançar o píxel defeituoso.

#### $\mathbf{I}$ **Nota**

Se selecionar o eixo X, o cursor move-se para a esquerda e para a direita; se selecionar o eixo Y, o cursor move-se para cima e para baixo.

4. Prima duas vezes a roda para corrigir o píxel defeituoso.

5. Prima a roda sem soltar para guardar e sair.

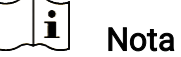

O píxel defeituoso selecionado pode ser ampliado e apresentado no lado direito da interface.

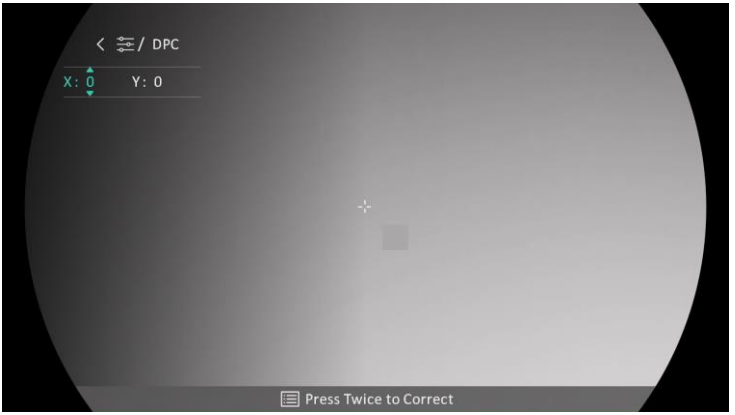

Figura 3-5 Correção dos pixéis defeituosos

#### $|\mathbf{i}|$ **Nota**

Se o OSD do ecrã bloquear o píxel defeituoso, mova o cursor até o encontrar e o dispositivo realizará automaticamente o espelhamento da visualização.

## <span id="page-22-0"></span>3.11 Ajustar o zoom digital

Na interface da visualização em direto, desloque a roda para ajustar o zoom digital do dispositivo.

- Mantenha a roda premida para visualizar o menu.
- 2. Aceda a  $\frac{|\mathbf{a}|^2}{|\mathbf{a}|}$  Definições avançadas e desloque a roda para selecionar  $(F)$ .
- Prima a roda para entrar na interface de configuração e desloque a roda para selecionar um modo de zoom.
	- Múltiplo: a proporção de zoom digital pode ser configurada para 1×, 2×, 4× e 8×.
	- Contínuo: a proporção de zoom digital pode ser configurada entre 1,0× e 8,0× de forma contínua.
- Prima a roda sem soltar para guardar e sair.
- 5. Na interface da visualização em direto, desloque a roda para ajustar o zoom digital do dispositivo.

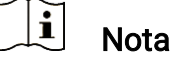

Ao mudar a proporção de zoom digital, o lado esquerdo da interface mostra a ampliação real (Ampliação Real = Ampliação Óptica da Lente × Proporção de Zoom Digital). Por exemplo, a ampliação ótica da lente é de 3,3×, a razão de zoom digital é de 2× e a ampliação real é de 6,6×.

## <span id="page-23-0"></span>3.12 Definir o modo de imagem na imagem

- Mantenha a roda premida para visualizar o menu.
- 2. Desloque a roda para selecionar  $\Box$  e prima a roda para o ativar. Os detalhes são apresentados na parte central superior da interface.
- Mantenha a roda premida para sair.

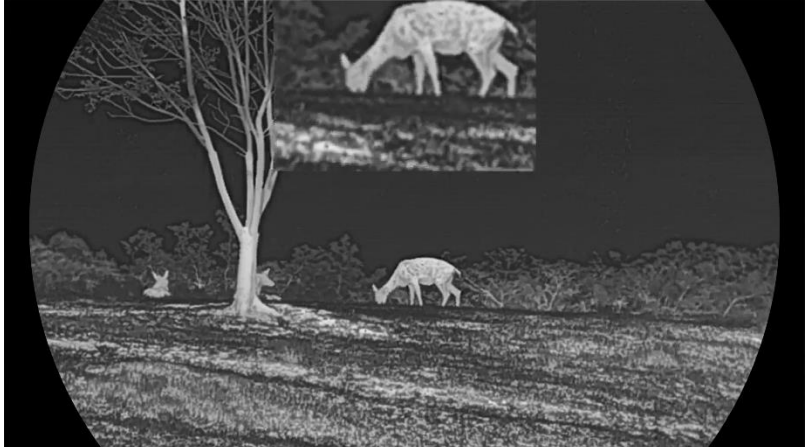

Figura 3-6 Modo de imagem em imagem

#### $\left| \mathbf{i} \right|$ Nota

- Quando o retículo está ativado, a vista no modo PIP apresenta os detalhes do retículo. Quando o retículo está desativado, a vista no modo PIP apresenta os detalhes da parte central.
- Se a função PIP estiver ativada, só é ampliada a vista PIP quando se ajusta a proporção de zoom digital.

## <span id="page-24-0"></span>3.13 Definir o Image Pro

Image pro refere-se ao melhoramento dos detalhes da imagem. Quando ativar esta função, os detalhes da totalidade da interface de visualização em direto serão melhorados.

### Passos

- Mantenha a roda premida para visualizar o menu.
- 2. Aceda a  $\frac{\Box \Diamond}{\Box \Box \Diamond}$  Definições avançadas, desloque a roda para selecionar
	- e prima a roda para ativar a função.
- 3. Prima a roda sem soltar para guardar as definições e sair.

### Resultado

Os detalhes da totalidade da interface de visualização em direto serão melhorados.

# <span id="page-25-0"></span>4 Apontar

## <span id="page-25-1"></span>4.1 Ajustar o modo de retículo

Pode selecionar um modo de retículo de acordo com as suas preferências e diferentes situações.

### Passos

- Mantenha a roda premida para visualizar o menu.
- 2. Aceda a  $\frac{\Box \Diamond}{\Box \Box}$  Definições avançadas e desloque a roda para selecionar  $[O]$ .
- 3. Prima a roda para entrar na interface de definição e desloque a roda para selecionar um modo de retículo.
	- Retículo fixo: Este modo centra-se à volta do retículo quando se muda a proporção de zoom digital.
	- Retículo central: Este modo centra-se em torno da imagem quando se muda a proporção de zoom digital, com a posição do retículo inalterada.
- Prima a roda sem soltar para guardar e sair.

#### $\mathbf{i}$ Nota

- A proporção de zoom digital regressa a 1 × quando se muda o modo de retículo.
- Se selecionar o retículo fixo, a proporção de zoom contínuo pode ser definida entre 1,0 × e 8,0 ×.
- Se selecionar o retículo central, a proporção de zoom contínuo pode ser definida entre 2,0 × e 8,0 ×.

## <span id="page-25-2"></span>4.2 Selecionar perfis de apontar

É possível configurar e guardar as definições do retículo em perfis de apontar de acordo com várias situações.

- Mantenha a roda premida para visualizar o menu.
- 2. Aceda a  $\frac{\Box \Diamond}{\Box \Box}$  Definições avançadas e desloque a roda para selecionar  $\bigoplus$ .

Desloque a roda para selecionar um perfil de apontar.

Prima a roda sem soltar para guardar e sair.

### Resultado

O canto superior direito da imagem indica a informação do retículo. Por exemplo, B4-101yard significa que está a usar o retículo n.º 4 no perfil de apontar B e que o intervalo definido é de 101 metros.

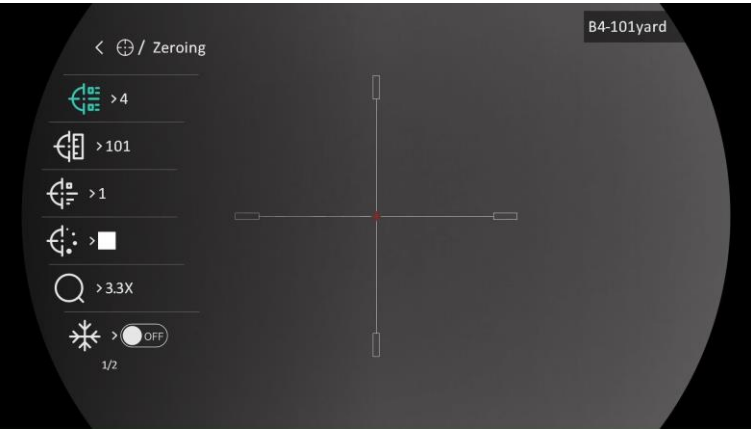

Figura 4-1 Utilizar um retículo

 $\mathbf{i}$ **Nota** 

No total, existem 5 perfis de apontar, e pode configurar 5 retículos em cada perfil de apontar.

## <span id="page-26-0"></span>4.3 Definir o retículo

Pode selecionar um retículo no perfil de apontar atual, e definir parâmetros como o tipo, a cor e a posição do retículo.

### Antes de começar

Primeiro selecione um perfil de apontar.

- Mantenha a roda premida para visualizar o menu.
- 2. Aceda a  $\frac{12}{10}$  Definições avançadas e desloque a roda para selecionar . Prima a roda para entrar na interface de ajuste.
- 3. Selecione  $\frac{d}{dx}$  Mira e prima a roda para confirmar. Desloque a roda para selecionar um N.º de retículo. Pode selecionar DESLIGAR para desativar o retículo.
- 4. Selecione  $\leftarrow \frac{1}{2}$  Tipo e prima a roda para confirmar. Desloque a roda para selecionar o tipo de retículo. É possível selecionar 10 tipos de retículos.
- 5. Selecione  $\leftarrow$ : Cor e prima a roda para confirmar. Desloque a roda para definir a cor do retículo. Poderá selecionar Preto, Branco, Verde e Vermelho.
- (Opcional) Repita os passos 3 a 5 para definir outros retículos neste perfil de apontar.

#### $\mathbf{i}$ Nota

Se alterar o n.º de retículo, surgirá um aviso na interface. Selecione OK para guardar os parâmetros do atual retículo.

- Mantenha a roda premida para sair de acordo com o aviso.
	- OK: guardar o parâmetro e sair.
	- CANCELAR: Sai sem guardar os parâmetros.

#### $|\mathbf{i}|$ Nota

- É possível configurar 5 retículos num perfil de apontar.
- Se ativar a função PIP, conseguirá ampliar o alvo visualizado na interface.
- No modo preto quente e no modo branco quente, se definir a cor do retículo como branco ou preto, as cores do retículo serão invertidas automaticamente para melhor apontar para o alvo.

## <span id="page-27-0"></span>4.4 Corrigir o retículo

A correção do retículo poderá ajudá-lo a apontar para o alvo com elevada precisão, corrigindo a diferença entre o retículo grande e o retículo pequeno. Funções tais como Fixar e Zoom ajudam a ajustar o retículo com maior precisão.

### Antes de começar

Primeiro selecione um perfil de apontar.

### Passos

Mantenha a roda premida para visualizar o menu.

- 2. Aceda a  $\frac{\Box \Diamond}{\Box \Diamond}$  Definições avançadas e desloque a roda para selecionar **(b)**. Prima a roda para entrar na interface de ajuste.
- 3. Selecione  $\frac{1}{2}$  Apontar e prima a roda para confirmar. Desloque a roda para selecionar o retículo que deseja corrigir.
- Defina a distância até ao alvo.
	- 1) Desloque a roda para selecionar a  $\bigoplus$  Distância.
	- 2) Prima a roda para selecionar o número que deseja alterar.
	- 3) Desloque a roda para alterar o número e prima a roda para concluir o ajuste.
- 5. Selecione  $\bigcirc$  Zoom e prima a roda para confirmar. Desloque a roda para ajustar a proporção de zoom digital.
- Aponte para o alvo e prima o gatilho. Alinhe o retículo com o ponto de impacto.
	- 1) Aponte o retículo grande ao alvo.
	- 2) Selecione  $\frac{4}{3}$  Congelar. Prima a roda para ativar a função.
	- 3) Desloque a roda para definir as coordenadas até o retículo grande ficar alinhado com o ponto de impacto. Prima a roda para selecionar o eixo. Se selecionar o X, o retículo move-se para a esquerda e para a direita; se selecionar o Y, o retículo move-se para cima e para baixo. Mantenha a roda premida para concluir o ajuste.

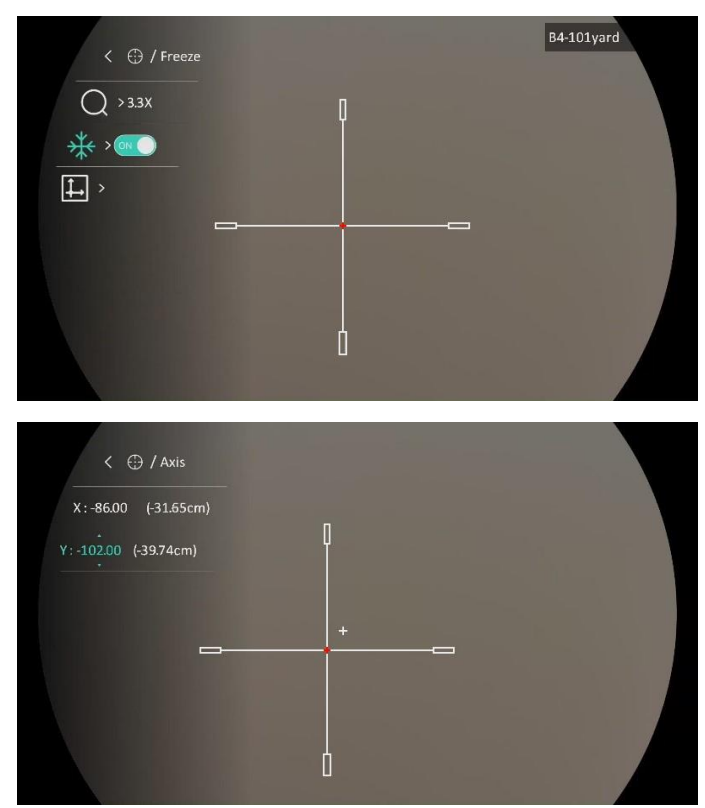

Figura 4-2 Ative a função Fixar

#### $\mathbf{E}$ Nota

- Se alterar o n.º de retículo, surgirá um aviso na interface. Selecione OK para guardar os parâmetros do atual retículo.
- Quando ativar a função de fixar no retículo, pode ajustar a posição do cursor numa imagem fixa. Esta função pode prevenir o tremular da imagem.
- Mantenha a roda premida para sair da interface de ajuste de acordo com o aviso.
	- OK: guardar o parâmetro e sair.
	- CANCELAR: Sai sem guardar os parâmetros.
- 8. Prima novamente o gatilho para verificar se o ponto de mira fica alinhado com o ponto de impacto.
- (Opcional) Repita os passos 3 a 8 para definir a posição de outros retículos do perfil de apontar.

# <span id="page-30-0"></span>5 Medição da distância

O dispositivo consegue detetar a distância entre o alvo e a posição de observação.

### Antes de começar

Ao medir a distância, mantenha a mão e a posição firmes. Caso contrário, a precisão da medição pode ser afetada.

## Passos

- Mantenha a roda premida para visualizar o menu.
- 2. Aceda a  $\frac{12}{10}$  Definições avançadas e desloque a roda para selecionar

. Prima a roda para entrar na interface de ajuste.

- 3. Defina os parâmetros do alvo.
	- 1) Desloque a roda para selecionar o alvo entre Lobo cinzento, Urso pardo, Veado e Personalizado.
	- 2) Prima e gire a roda para definir a altura do alvo.

#### $|\mathbf{i}|$ Nota

As alturas disponíveis variam entre 0,1 m e 9,0 m.

- 3) Prima a roda para confirmar.
- 4) Mantenha a roda premida para guardar as definições e regressar à interface de medição da distância.
- Alinhe o centro da marca superior com a extremidade do topo do alvo e prima a roda para confirmar.
- Alinhe o centro da marca inferior com a extremidade da parte inferior do alvo e prima a roda para confirmar.

### Resultado

O canto superior direito da imagem apresenta o resultado da medição da distância e a altura do alvo.

## Manual do utilizador da Mira térmica

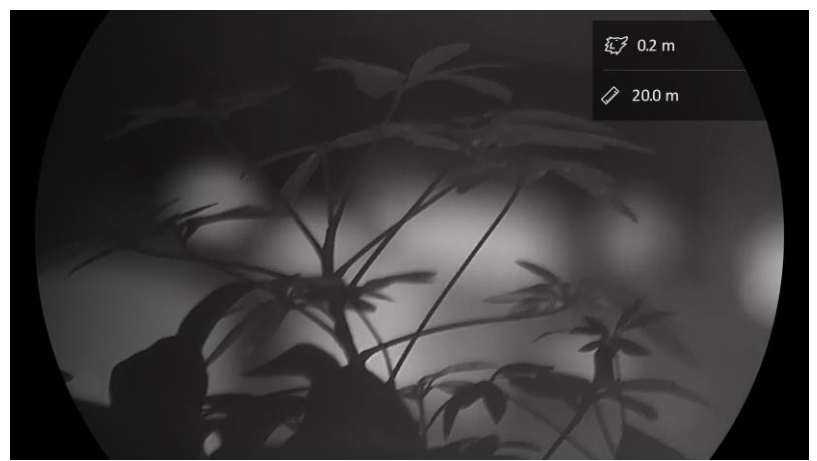

Figura 5-1 Resultado da medição

# <span id="page-32-0"></span>6 Configurações Gerais

## <span id="page-32-1"></span>6.1 Definir o OSD

Esta função permite mostrar ou ocultar as informações apresentadas no ecrã na interface da visualização em direto.

### Passos

- Mantenha a roda premida para visualizar o menu.
- 2. Aceda a  $\frac{\Box \Diamond}{\Box \Box}$  Definições avançadas e desloque a roda para selecionar NSD.
- Prima a roda para aceder à interface da definição OSD.
- 4. Desloque a roda para selecionar a Hora, Data ou OSD e prima a roda para ativar ou desativar as informações OSD selecionadas.
- Prima a roda sem soltar para guardar e sair.

#### $\mathbf{i}$ Nota

Se desligar o OSD, toda a informação do OSD na visualização ao vivo não será mostrada.

## <span id="page-32-2"></span>6.2 Definição do logótipo da marca

Pode adicionar o logótipo da marca na interface de visualização ao vivo, em cliques instantâneos e vídeos.

### Passos

- Mantenha a roda premida para visualizar o menu.
- 2. Aceda a  $\frac{18}{10}$  Definições avançadas e desloque a roda para selecionar

.

- 3. Prima a roda para ativar o Logótipo da marca.
- Prima a roda sem soltar para guardar as definições e sair.

### Resultado

O logótipo da marca é apresentado no canto inferior esquerdo da imagem.

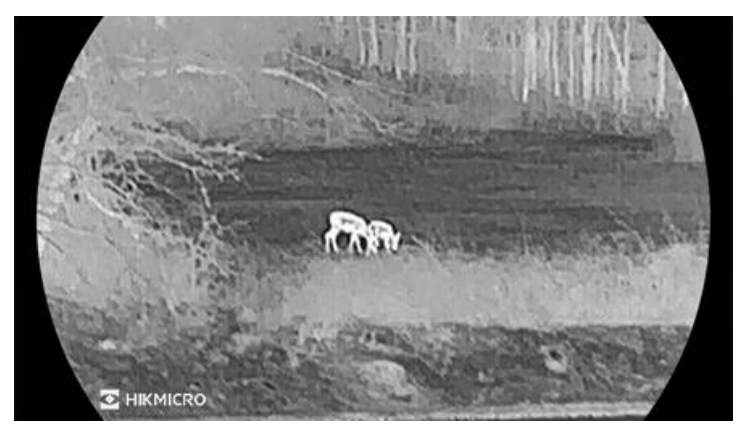

Figura 6-1 Apresentação do logótipo da marca

## <span id="page-33-0"></span>6.3 Prevenção de queimaduras

Evite a luz solar direta e permita que a função de prevenção de queimaduras reduza o risco de danos nos sensores devido ao calor.

### Passos

- Mantenha a roda premida para visualizar o menu.
- 2. Aceda a  $\frac{\Box \Diamond}{\Box \Box}$  Definições avançadas e desloque a roda para selecionar .
- 3. Prima a roda para ativar ou desativar a função de Prevenção de queimaduras.
- 4. Prima a roda sem soltar para guardar as definições e sair.

## <span id="page-33-1"></span>6.4 Deteção de calor

O dispositivo consegue detetar o local com a temperatura mais alta e assinalar o mesmo no visor.

- Mantenha a roda premida para visualizar o menu.
- 2. Aceda a  $\frac{|\mathbf{a}|^2}{|\mathbf{a}|}$  Definições avançadas e desloque a roda para selecionar <del>ि</del>।
- 3. Prima a roda para ativar a função e assinalar o local com a temperatura mais alta.
- Prima a roda sem soltar para guardar as definições e sair.

### Resultado

Quando a função está ativa,  $\div$  é apresentado no local com a temperatura mais alta. Quando a cena sofre alguma alteração, o move-se.

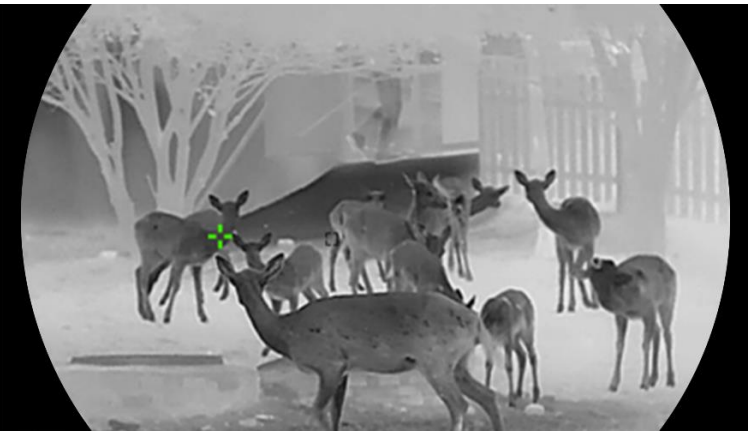

Figura 6-2 Deteção de calor

## <span id="page-34-0"></span>6.5 Captura e vídeo

## <span id="page-34-1"></span>6.5.1 Captura de imagem

Na interface de visualização em direto, prima  $\circ$  para captar uma imagem.

#### $\mathbf{F}$ Nota

- Quando a captação é bem sucedida, a imagem congela durante 1 segundo e surge uma indicação no visor.
- Para exportar imagens, consulte [Exportar ficheiros](#page-36-0).

## <span id="page-34-2"></span>6.5.2 Definir o áudio

Se activar a função de áudio, o vídeo será gravado com som. Se o vídeo tiver ruídos muito altos, pode desligar esta função.

- Mantenha a roda premida para visualizar o menu.
- 2. Aceda a  $\frac{\Box \Diamond}{\Box \Box}$  Definições avançadas e desloque a roda para selecionar  $\Box$
- Prima a roda para ativar ou desativar esta função.

Prima a roda sem soltar para guardar as definições e sair.

## <span id="page-35-0"></span>6.5.3 Gravar vídeo

### Passos

1. Na interface da visualização em direto, mantenha @ premido para iniciar a gravação.

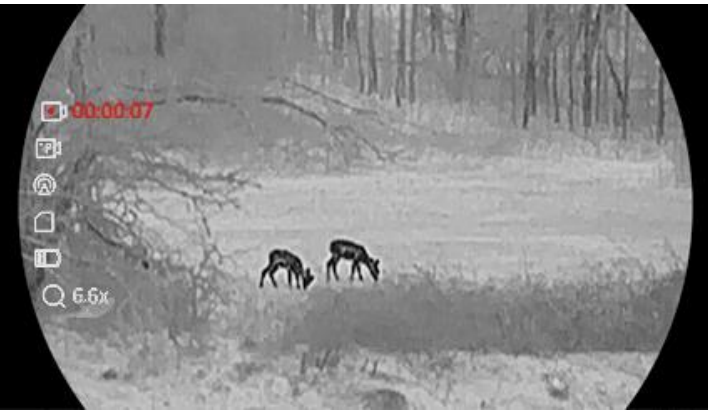

Figura 6-3 Iniciar gravação

A imagem do lado esquerdo apresenta as informações sobre o tempo de gravação.

2. Mantenha  $\boxed{\circledcirc}$  novamente premido para interromper a gravação.

## <span id="page-35-1"></span>6.5.4 Pré-gravar vídeo

Depois de ativar esta função e selecionar o tempo de pré-gravação, o dispositivo inicia automaticamente a gravação 7, 10 ou 15 segundos antes da ativação de recuo e termina a gravação 7, 10 ou 15 segundos após a ativação de recuo.

- Mantenha a roda premida para visualizar o menu.
- 2. Aceda a  $\frac{18}{10}$  Definições avançadas e desloque a roda para selecionar  $\Box$
- 3. Prima a roda para entrar na interface de ajuste. Desloque a roda para mudar o tempo de pré-gravação. Pode selecionar entre 7 s, 10 s e 15 s. Poderá igualmente selecionar a opção DESLIGAR para desativar a função.
- Prima a roda sem soltar para guardar as definições e sair.

## <span id="page-36-0"></span>6.6 Exportar ficheiros

## <span id="page-36-1"></span>6.6.1 Exportar ficheiros via HIKMICRO Sight

Pode aceder aos álbuns do dispositivo e exportar ficheiros para o seu telefone através da HIKMICRO Sight.

### Antes de começar

Instale a HIKMICRO Sight no seu telemóvel.

### Passos

- Abra a HIKMICRO Sight e ligue o seu dispositivo à aplicação. Ver [Ligação através da aplicação](#page-12-1).
- 2. Toque em Multimédia para aceder aos álbuns do dispositivo.

| f    |       | ↷    | $\mathbb{R}$ | پ  |
|------|-------|------|--------------|----|
| Home | Media | More | Academy      | Me |

Figura 6-4 Aceder aos álbuns do dispositivo

- 3. Toque em Local ou Dispositivo para ver as fotografias e os vídeos.
	- Local: Pode visualizar os ficheiros capturados na aplicação.
	- Dispositivo: Pode visualizar os ficheiros no dispositivo atual.

#### $\mathbf{i}$ **Nota**

As fotos ou vídeos podem não ser apresentados no Dispositivo. Puxe para baixo para atualizar a página.

4. Toque para selecionar um ficheiro, e toque em Transferir para exportar o ficheiro para os álbuns do seu telefone local.

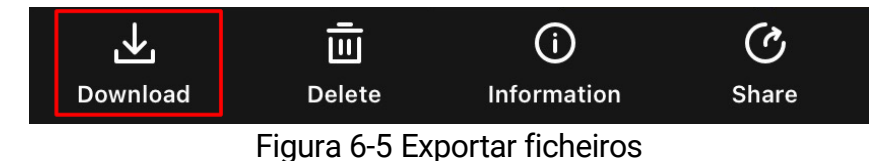

#### $|\mathbf{i}|$ Nota

- Vá a Eu -> Sobre -> Manual do Usuário para ver operações com mais detalhe.
- Também pode aceder aos álbuns do dispositivo tocando no ícone do canto inferior esquerdo na interface da visualização em direto.
- A operação de exportação pode variar devido a atualizações da aplicação. Utilize a versão real da aplicação como referência.

## <span id="page-37-0"></span>6.6.2 Exportar ficheiros através de PC

Esta função é utilizada para exportar vídeos gravados e imagens captadas.

## Antes de começar

Ao ligar o cabo, certifique-se de que o dispositivo está ligado.

### Passos

Ligue o dispositivo e o PC com o cabo Type-C.

#### $\mathbf{i}$ **Nota**

Ao ligar o cabo, certifique-se de que o dispositivo está ligado.

- Abra o disco do computador e selecione a unidade de disco do dispositivo. Aceda à pasta DCIM e procure a pasta designada com o ano e o mês da captura. Por exemplo, se captar uma imagem ou gravar um vídeo em Junho de 2023, aceda a DCIM-> 202306 para encontrar essa imagem ou vídeo.
- Selecione e copie os ficheiros para o PC.
- 4. Desligue o dispositivo do seu PC.

#### $\mathbf{i}$ **Nota**

- Quando está ligado ao PC, o dispositivo apresenta as imagens. Mas funções tais como a gravação, a captação de imagens e o hotspot permanecem desativadas.
- Ao ligar o dispositivo ao PC pela primeira vez, o programa da unidade de disco é instalado de forma automática.

# <span id="page-38-0"></span>7 Definições do sistema

## <span id="page-38-1"></span>7.1 Ajustar a data

## Passos

- Mantenha a roda premida para visualizar o menu.
- 2. Aceda a  $\frac{|\mathbf{a}|^2}{|\mathbf{a}|}$  Definições avançadas e desloque a roda para selecionar

日.

- 3. Prima a roda para aceder à interface de configuração.
- Prima a roda para selecionar o ano, o mês ou o dia e desloque a roda para alterar o número.
- 5. Prima a roda sem soltar para guardar as definições e sair.

## <span id="page-38-2"></span>7.2 Sincronizar a data e hora

### Passo

- Mantenha a roda premida para visualizar o menu.
- 2. Aceda a  $\frac{12}{10}$  Definições avançadas e desloque a roda para selecionar  $\left(\overline{A}\right)$
- Prima a roda para aceder à interface de configuração.
- Desloque a roda para mudar o sistema do relógio. Poderá selecionar entre um relógio de 24 horas e de 12 horas. Se selecionar o relógio de 12 horas, prima a roda e, em seguida, desloque a roda para selecionar AM ou PM.
- Prima a roda para selecionar a hora ou o minuto e desloque a roda para alterar o número.
- Prima a roda sem soltar para guardar as definições e sair.

## <span id="page-38-3"></span>7.3 Definir o idioma

Esta função permite selecionar o idioma do dispositivo.

### Passos

Mantenha a roda premida para visualizar o menu.

- 2. Aceda a  $\frac{|\mathbf{a}|^2}{|\mathbf{a}|}$  Definições avançadas e desloque a roda para selecionar ୠ .
- Prima a roda para aceder à interface de configuração.
- Desloque a roda para selecionar o idioma desejado e prima a roda para confirmar.
- Prima a roda sem soltar para guardar as definições e sair.

## <span id="page-39-0"></span>7.4 Definir unidade

Pode mudar a unidade para realizar a medição da distância.

### Passos

- Mantenha a roda premida para visualizar o menu.
- 2. Aceda a  $\frac{\Box \Diamond}{\Box \Diamond}$  Definicões avancadas e desloque a roda para selecionar  $\frac{YD}{M}$ .
- Prima a roda para aceder à interface de configuração.
- Desloque a roda para selecionar a unidade, conforme necessário.
- 5. Prima a roda sem soltar para guardar as definições e sair.

## <span id="page-39-1"></span>7.5 Visualizar informações do dispositivo

### Passos

- Mantenha a roda premida para visualizar o menu.
- 2. Aceda a  $\frac{|\mathbf{a}|^2}{|\mathbf{a}|}$  Definições avançadas e desloque a roda para selecionar G).
- 3. Prima a roda para confirmar. Poderá ver informações do dispositivo tais como a versão e o número de série.
- Prima a roda sem soltar para guardar as definições e sair.

## <span id="page-39-2"></span>7.6 Repor o dispositivo

### Passos

Mantenha a roda premida para visualizar o menu.

- 2. Aceda a  $\frac{18}{10}$  Definições avançadas e desloque a roda para selecionar  $\overline{\mathcal{F}}$
- Prima a roda para restaurar todos os parâmetros (exceto o retículo) do dispositivo para as predefinições de acordo com o aviso.

# <span id="page-41-0"></span>8 Perguntas frequentes

## <span id="page-41-1"></span>8.1 Porque motivo está o monitor desligado?

- Verifique se o dispositivo está sem bateria, no modo de espera ou se a opção Desativação automática está ativada.
- Verifique o monitor depois de carregar o dispositivo durante 5 minutos.

## <span id="page-41-2"></span>8.2 A imagem não está nítida, como posso ajustá-la?

Ajuste o anel de regulação da dioptria ou o anel de foco até a imagem ficar nítida. Consulte a secção [Ajustar a dioptria](#page-16-1) ou a secção Ajustar o [foco](#page-16-2).

## <span id="page-41-3"></span>8.3 A captura ou a gravação falha. Qual é o problema?

Verifique os itens seguintes.

- Se o dispositivo está ligado ao PC. Se a captação de imagens ou a gravação de vídeos está desativada neste modo.
- Se o espaço de armazenamento está cheio.
- Se o dispositivo está com bateria fraca.

## <span id="page-41-4"></span>8.4 Por que motivo o PC não consegue identificar o dispositivo?

Verifique os itens seguintes.

- Se o dispositivo está ligado ao PC com o cabo USB fornecido.
- Se estiver a utilizar outros cabos USB, certifique-se de que os mesmos não possuem um comprimento superior a 1 metro.

# Informação legal

## EXCLUSÃO DE RESPONSABILIDADE LEGAL

NA MEDIDA MÁXIMA PERMITIDA PELA LEI APLICÁVEL, ESTE MANUAL E O PRODUTO DESCRITO, COM O SEU HARDWARE, SOFTWARE E FIRMWARE, SÃO FORNECIDOS "TAL COMO ESTÃO" E "COM TODAS AS SUAS FALHAS E ERROS". A HIKMICRO NÃO APRESENTA QUAISQUER GARANTIAS, EXPRESSAS OU IMPLÍCITAS, INCLUINDO, SEM QUAISQUER LIMITAÇÕES, GARANTIAS DE COMERCIABILIDADE, QUALIDADE SATISFATÓRIA OU ADEQUAÇÃO A UM DETERMINADO FIM. A SUA UTILIZAÇÃO DESTE PRODUTO É FEITA POR SUA CONTA E RISCO. EM NENHUMA CIRCUNSTÂNCIA, A HIKMICRO SERÁ RESPONSÁVEL POR SI EM RELAÇÃO A QUAISQUER DANOS ESPECIAIS, CONSEQUENCIAIS, INCIDENTAIS OU INDIRETOS, INCLUINDO, ENTRE OUTROS, DANOS PELA PERDA DE LUCROS COMERCIAIS, INTERRUPÇÃO DA ATIVIDADE, PERDA DE DADOS, CORRUPÇÃO DE SISTEMAS OU PERDA DE DOCUMENTAÇÃO SEJA COM BASE NUMA VIOLAÇÃO DO CONTRATO, ATOS ILÍCITOS (INCLUÍNDO NEGLIGÊNCIA), RESPONSABILIDADE PELO PRODUTO OU, DE OUTRO MODO, RELACIONADA COM A UTILIZAÇÃO DO PRODUTO, AINDA QUE A HIKMICRO TENHA SIDO AVISADA SOBRE A POSSIBILIDADE DE TAIS DANOS OU PERDAS.

O UTILIZADOR RECONHECE QUE A NATUREZA DA INTERNET OFERECE RISCOS DE SEGURANÇA INERENTES E QUE A HIKMICRO NÃO SERÁ RESPONSABILIZADA POR UM FUNCIONAMENTO ANORMAL, PERDA DE PRIVACIDADE OU OUTROS DANOS RESULTANTES DE ATAQUES INFORMÁTICOS, ATAQUES DE PIRATARIA, INFEÇÃO POR VÍRUS OU OUTROS RISCOS ASSOCIADOS À SEGURANÇA DA INTERNET. NO ENTANTO, A HIKMICRO PRESTARÁ APOIO TÉCNICO ATEMPADO, SE SOLICITADO.

O UTILIZADOR ACEITA UTILIZAR ESTE PRODUTO EM CONFORMIDADE COM TODAS AS LEIS APLICÁVEIS E SER O ÚNICO RESPONSÁVEL POR GARANTIR QUE A SUA UTILIZAÇÃO É CONFORME À LEI APLICÁVEL. PARTICULARMENTE, O UTILIZADOR É O RESPONSÁVEL PELA UTILIZAÇÃO DESTE PRODUTO DE MODO QUE NÃO INFRINJA OS DIREITOS DE TERCEIROS, INCLUINDO, ENTRE OUTROS, OS DIREITOS DE PUBLICIDADE, DIREITOS DE PROPRIEDADE INTELECTUAL OU DE PROTEÇÃO DE DADOS, OU QUAISQUER OUTROS DIREITOS DE PRIVACIDADE. NÃO DEVE UTILIZAR ESTE PRODUTO PARA CAÇADAS DE ANIMAIS ILEGAIS, INVASÃO DE PRIVACIDADE OU QUALQUER OUTRA

FINALIDADE QUE SEJA ILEGAL OU CONTRÁRIA AO INTERESSE PÚBLICO. O UTILIZADOR NÃO PODERÁ UTILIZAR ESTE PRODUTO PARA QUAISQUER UTILIZAÇÕES FINAIS PROIBIDAS, INCLUINDO O DESENVOLVIMENTO OU PRODUÇÃO DE ARMAS DE DESTRUIÇÃO MACIÇA, DESENVOLVIMENTO OU PRODUÇÃO DE QUÍMICOS OU ARMAS BIOLÓGICAS, QUAISQUER ATIVIDADES DESENVOLVIDAS NO ÂMBITO DE EXPLOSIVOS NUCLEARES OU CICLOS DE COMBUSTÍVEL NUCLEAR INSEGURO OU PARA APOIAR ABUSOS AOS DIREITOS HUMANOS.

CUMPRA TODAS AS PROIBIÇÕES E ADVERTÊNCIAS EXCECIONAIS DE TODAS AS LEIS E REGULAMENTOS APLICÁVEIS, EM PARTICULAR, AS LEIS E REGULAMENTOS LOCAIS SOBRE ARMAS DE FOGO E/OU DE CAÇA. VERIFIQUE SEMPRE AS DISPOSIÇÕES E REGULAMENTOS NACIONAIS ANTES DE COMPRAR OU DE UTILIZAR ESTE PRODUTO. LEMBRE-SE QUE PODERÁ TER DE SOLICITAR AUTORIZAÇÕES, CERTIFICADOS E/OU LICENÇAS ANTES DE QUALQUER COMPRA, VENDA, COMERCIALIZAÇÃO E/OU UTILIZAÇÃO DO PRODUTO. A HIKMICRO NÃO SE RESPONSABILIZA POR QUALQUER COMPRA, VENDA, COMERCIALIZAÇÃO E UTILIZAÇÃO FINAL ILEGAL OU IMPRÓPRIA, BEM COMO POR QUAISQUER DANOS ESPECIAIS, CONSEQUENTES, ACIDENTAIS OU INDIRETOS DELAS DECORRENTES.

NA EVENTUALIDADE DA OCORRÊNCIA DE ALGUM CONFLITO ENTRE ESTE MANUAL E A LEGISLAÇÃO APLICÁVEL, ESTA ÚLTIMA PREVALECE.

# Informações sobre as normas reguladoras

As presentes cláusulas aplicam-se apenas aos produtos que apresentam a marcação ou informação correspondentes.

## Declaração de conformidade da UE

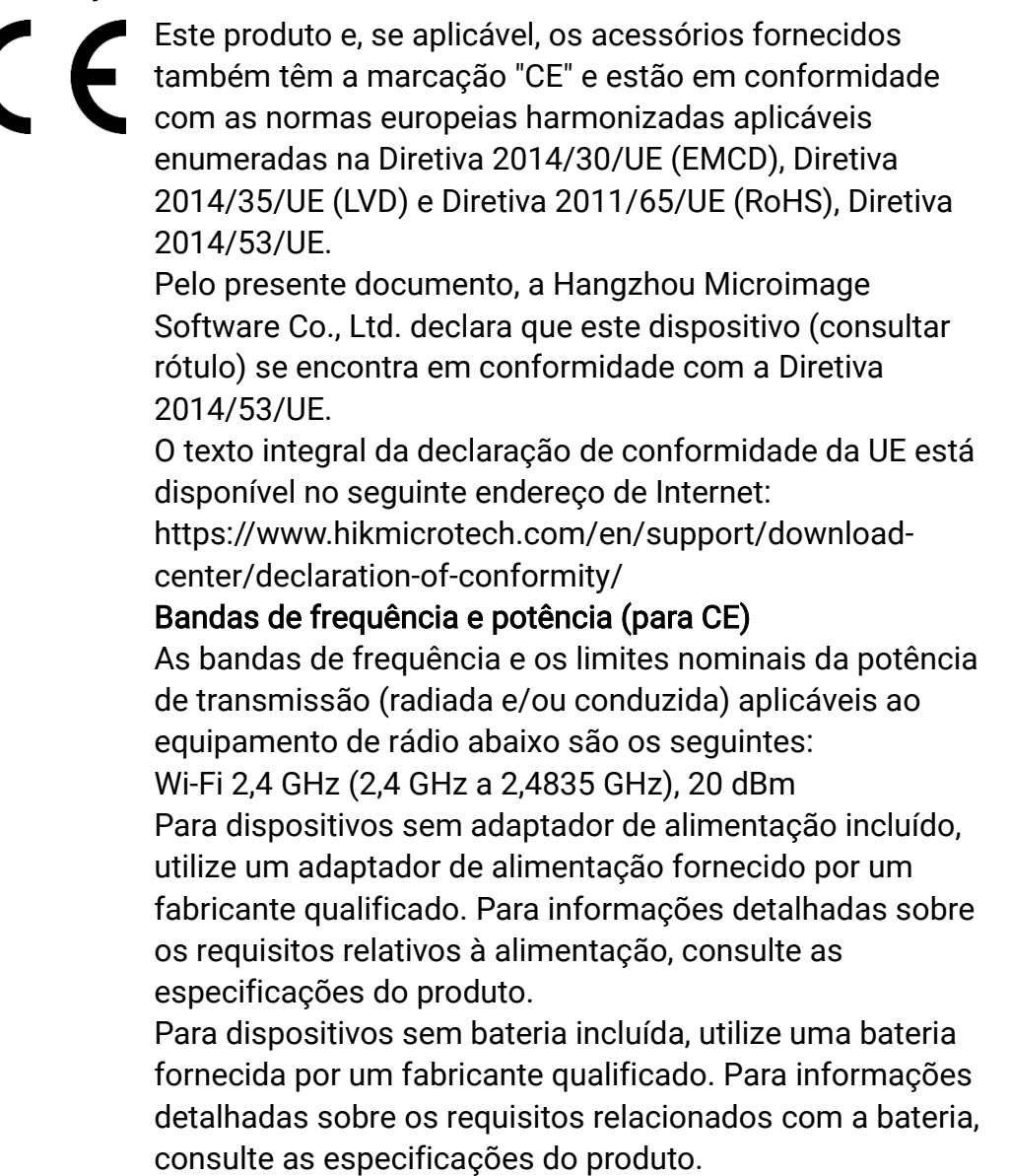

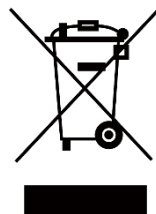

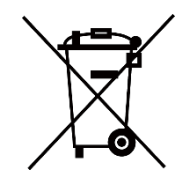

Diretiva 2012/19/UE (Diretiva REEE): Os produtos com este símbolo não podem ser eliminados como resíduos urbanos indiferenciados na União Europeia. Para uma reciclagem adequada, devolva este produto ao seu fornecedor local quando adquirir um novo equipamento equivalente ou elimine-o através dos pontos de recolha adequados. Para mais informações, consulte: www.recyclethis.info Diretiva 2006/66/CE e respetiva alteração 2013/56/UE (diretiva relativa às pilhas e baterias): Este produto contém uma bateria que não pode ser eliminada como resíduo urbano indiferenciado na União Europeia. Consulte a documentação do produto para obter informações específicas acerca da bateria. A bateria está marcada com este símbolo, que poderá incluir inscrições para indicar a presença de cádmio (Cd), chumbo (Pb), ou mercúrio (Hg). Para reciclar o produto de forma adequada, devolva a bateria ao seu fornecedor ou coloque-a num ponto de recolha apropriado. Para mais informações, consulte: www.recyclethis.info.

# Convenções relativas aos símbolos

Os símbolos presentes neste documento são definidos da seguinte maneira.

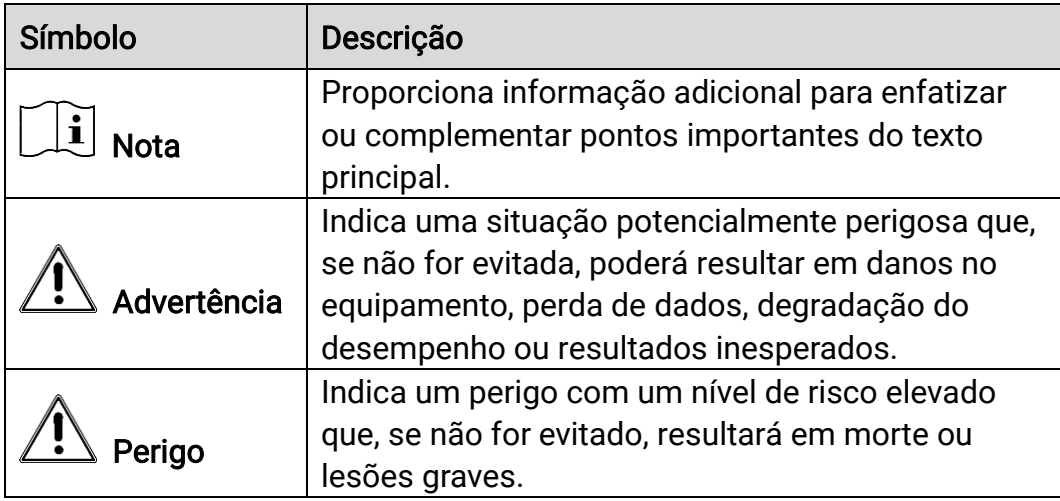

# Instruções de segurança

Estas instruções destinam-se a garantir que o utilizador possa utilizar o produto corretamente para evitar perigos ou perdas materiais. Antes da utilização, leia atentamente todas as informações relacionadas com a segurança.

## **Transporte**

- Mantenha o dispositivo na embalagem original ou similar, quando o transportar.
- Depois da abertura da embalagem do produto, guarde todos invólucros, para uso posterior. Em caso de qualquer avaria, deve devolver o dispositivo à fábrica com o invólucro original. O transporte sem o invólucro original pode resultar em danos no dispositivo, sendo que a empresa não assumirá quaisquer responsabilidades.
- Não deixe o produto cair, nem o sujeite a impactos físicos. Mantenha o dispositivo longe de interferências magnéticas.

## Alimentação elétrica

- A tensão de entrada do dispositivo deve cumprir os requisitos da fonte de alimentação limitada (5 V CC, 2 A), de acordo com a norma IEC61010-1 ou IEC 62368-1. Consulte os produtos e as especificações reais para obter informação detalhada.
- Certifique-se de que a ficha está devidamente ligada à tomada.
- NÃO ligue vários dispositivos a um adaptador de energia, para evitar o superaquecimento de riscos de incêndio provocados por sobrecarga.
- A fonte de alimentação deve cumprir os requisitos da fonte de alimentação limitada ou da PS2, de acordo com a norma IEC 62368-1.

## Bateria

- O tipo de bateria recarregável externa é 18650 e o tamanho da bateria deve ser de 19 mm × 70 mm. A tensão nominal é de 3,635 V CC e a capacidade da bateria é de 3200 mAh.
- A bateria integrada é uma bateria de lítio recarregável e a sua dimensão deve ser de 23 mm × 67 mm. A tensão nominal é de 3,635 V e a capacidade da bateria é de 3350 mAh.
- Em caso de armazenamento prolongado da bateria, certifique-se de que esta é totalmente carregada a cada seis meses, garantindo, assim, a sua qualidade. Caso contrário, poderão ocorrer danos.
- ADVERTÊNCIA: Existe risco de explosão se a bateria for substituída por outra de tipo incorreto.
- A bateria integrada não pode ser desmontada. Contacte o fabricante caso necessite de uma reparação.
- Certifique-se de que a temperatura da bateria está entre 0 °C e 45 °C durante o carregamento.
- A substituição incorreta da bateria por outra de tipo incorreto pode destruir uma proteção (por exemplo, no caso de alguns tipos de bateria de lítio).
- Não proceda à eliminação da bateria numa fogueira ou forno quente, ou mediante esmagamento ou corte mecânico da mesma pois tal pode resultar numa explosão.
- Não deixe a bateria num ambiente com temperaturas extremamente elevadas pois tal pode resultar numa explosão ou na fuga de líquido inflamável ou gás.
- Não sujeite a bateria a pressão de ar extremamente baixa pois tal poderá resultar numa explosão de líquido inflamável ou gás.
- Elimine pilhas/baterias usadas de acordo com as instruções.
- Certifique-se de que não existe material inflamável no raio de dois metros do carregador enquanto o carregamento é efetuado.
- NÃO coloque a bateria ao alcance das crianças.
- NÃO engula a bateria para evitar queimaduras químicas.

## Manutenção

- Se o produto não funcionar corretamente, contacte o seu fornecedor ou o seu centro de assistência mais próximo. Não assumimos qualquer responsabilidade por problemas causados por reparações ou manutenções não autorizadas.
- Limpe o dispositivo suavemente com um pano limpo e uma pequena quantidade de etanol, se necessário.
- Se o equipamento for utilizado de uma forma não especificada pelo fabricante, a proteção providenciada pelo dispositivo poderá ser afetada.
- Limpe a lente com um pano macio ou toalhete de papel para evitar riscá-la.

## Ambiente da utilização

- Certifique-se de que o ambiente de funcionamento do dispositivo cumpre os requisitos do mesmo. A temperatura de funcionamento deverá situar-se entre -30 °C e 55 °C e a humidade de funcionamento entre 5% e 95%.
- NÃO exponha o dispositivo a radiação eletromagnética elevada nem a ambientes com pó.
- NÃO direcione a lente para o sol nem para qualquer outra luz brilhante.
- Coloque o dispositivo num ambiente seco e bem ventilado.
- Quando estiver a utilizar qualquer equipamento a laser, verifique se a lente do dispositivo não se encontra exposta ao feixe de laser, caso contrário pode queimar.
- Evite a instalação do equipamento em superfícies vibratórias ou locais sujeitos a choques (a negligência pode causar danos ao equipamento).

## Emergência

Caso o dispositivo emita fumo, odores ou ruídos, desligue a alimentação elétrica de imediato, retire o cabo de alimentação da tomada e contacte o centro de assistência.

## Endereço do fabricante

Sala 313, Unidade B, Edifício 2, Rua Danfeng 399, Subdistrito Xixing, Distrito Binjiang, Hangzhou, Zhejiang 310052, China

Hangzhou Microimage Software Co., Ltd.

AVISO DE CONFORMIDADE: Os produtos da série térmica poderão estar sujeitos a controlos de exportação em vários países ou regiões, incluindo sem limite, os Estados Unidos da América, a União Europeia, o Reino Unido e/ou outros países-membro do Acordo de Wassenaar. Consulte o seu especialista em legislação ou em conformidade ou as autoridades locais para saber os requisitos de licença de exportação necessários se pretender transferir, exportar, voltar a exportar os produtos da série térmica entre países diferentes.

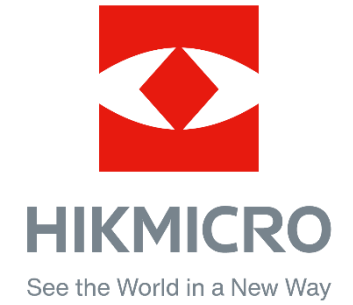

Hikmicro Hunting.Global

HIKMICRO Outdoor

www.hikmicrotech.com

@ Hikmicro Hunting.Global

**in** HIKMICRO

⊠ support@hikmicrotech.com

UD35921B